# **School Communication Portal**

# **Access to the School Communication Portal**

Log into Internet and enter the following Web address (URL) **https://land.oakgov.com/CDR/** in the web browser (address bar).

- To add a new user call 248-858-5272.
- To reset a current password please call the IT support center at 248- 858-8812.

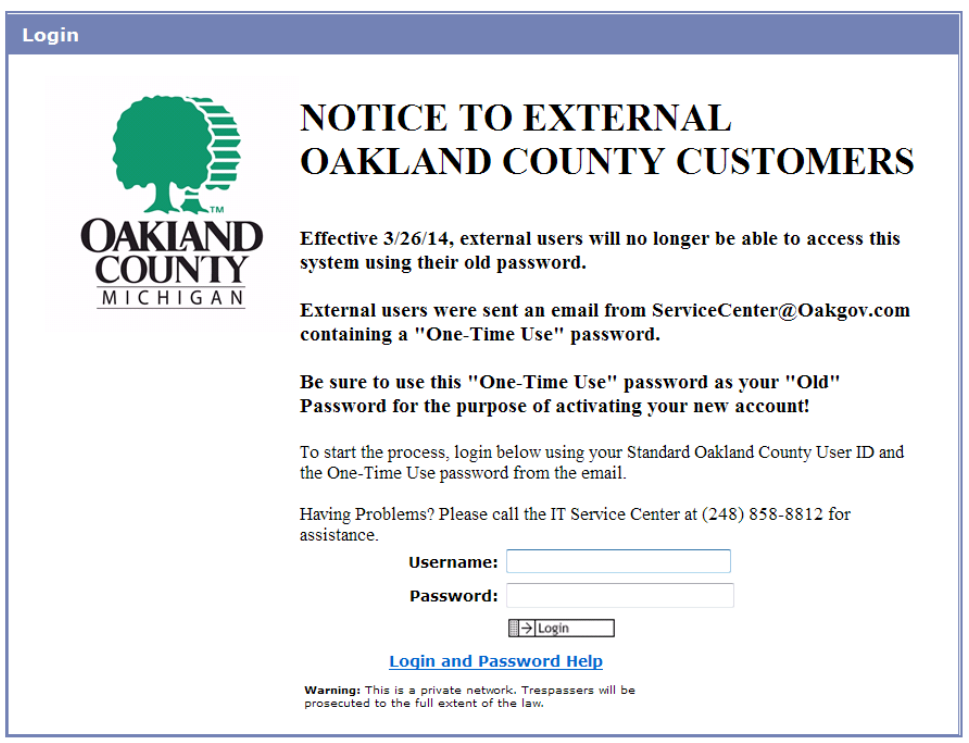

# **Home Page**

The screen below is known as the home screen. Each time you login to the School Communication Portal you will see this screen.

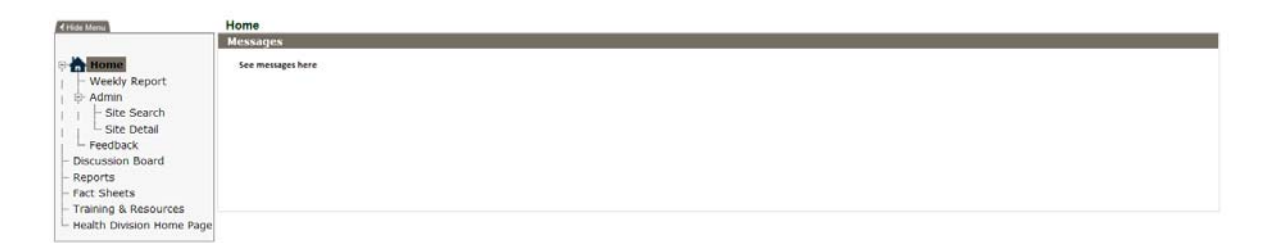

If there are any messages you will see them under the Messages section. Oakland County will use this section to provide notifications and alerts to the users of the system.

# **Left Navigation**

On each page there are links to move between pages.

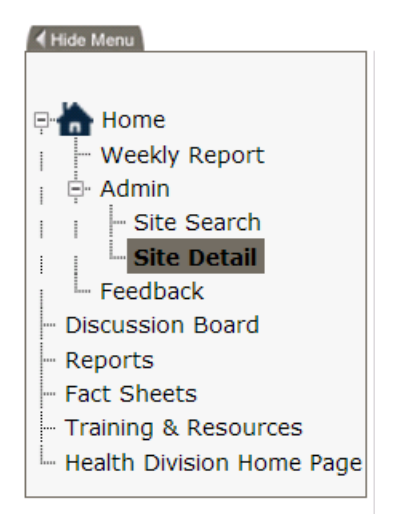

# **Site Search**

Site search will list all the schools that your username is associated with.

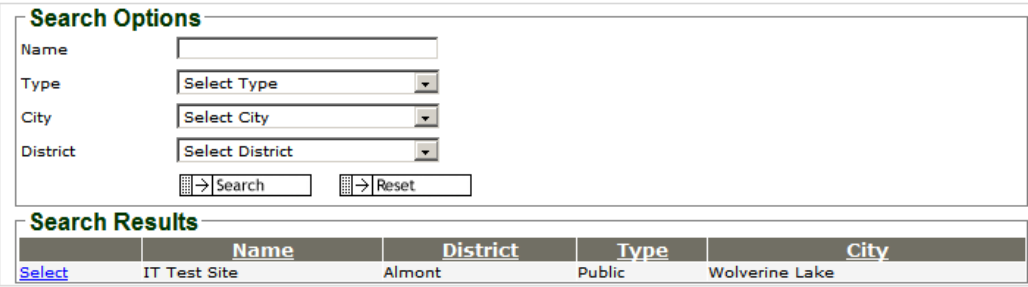

# **Site Detail**

Site detail is the page that provides detailed information about each of the sites. The initial demographics are added by Oakland County. Fields that can be edited by the users of the school are yearly enrollment, school start date and end date, main phone number and fax number.

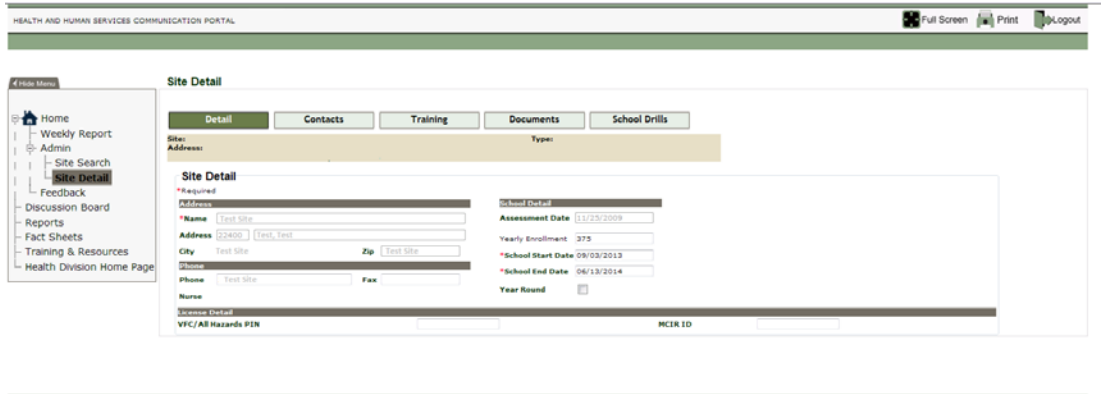

## **Contacts**

The contacts tab lists all users and non-users associated with each school. Site contacts are users that have access to the Health and Human Services Communication Portal (School Portal). Additional contacts are used to provide Oakland County an up-to-date contact list for each school.

Note: Periodically please check contact information to ensure this information is the most up to date for your school. Users have the ability to modify any information in the additional contacts section.

![](_page_2_Picture_43.jpeg)

To add a new contact for your school, just complete the fields under Add Additional Site Contact and select submit. This will add the contact to the screen.

![](_page_3_Picture_58.jpeg)

To edit a contact that is in the Additional Contacts list, the user should select edit and modify the information you wish to change. After editing the information, select submit and the information will be modified.

To delete a contact just simply select delete. The system will alert you, asking if you really want to delete. Select yes if you want to delete, or select cancel to keep the contact.

# **Training**

The training section will list trainings, school personnel have attended. Oakland County Health Division staff will be responsible for adding the trainings. **Site Training** 

![](_page_3_Picture_59.jpeg)

### **Documents**

The documents section is an area for Oakland County to store important documents for the users to view. After selecting Documents, the page will reload and any documents associated with your school will be available for your viewing.

![](_page_4_Picture_87.jpeg)

# **Feedback**

Feedback allows users of the system to communicate issues or questions to different areas within Oakland County Health Division. When you select feedback on the left navigation the screen will load and the information stored on the user logged into the Communication Portal will load in the Name, Email and Phone fields. The user should select the Subject, type the question or comments in the comment box and select submit.

Note: Please allow 3 working days for a response and DO NOT include any student Private Health Information.

![](_page_4_Picture_88.jpeg)

# **School Drills**

Requirements:

- Enter the entire schedule by September 15 of each school year
- Conduct 5 Fire Drills, at least three by December 1 and 2 during part of the school with reasonable spacing between drills
- Conduct 2 Tornado Drills, at least one in the month of March
- Conduct 3 Occupant Restricted to Building Drills, at least one by December 1 and one after January 1

Prior to September 15, go to "Add Additional Drill" and select the drill type, date and time. Once you have entered all the required drills, they will remain in the system as the schedule for the year. Schools will receive an error message if you do not enter the schedule according to the dates outlines above is specified in the House Bill No. 4713.

![](_page_5_Picture_24.jpeg)

In the event the drill needs to be canceled (storms, power outages, water failure, etc.) you can reschedule the drill within 10 days of the original date by clicking the word "Edit" next to the original date.

Throughout the year as the drills are completed, you can go to the "Edit" box next to each scheduled date and enter the Actual drill date information.

![](_page_5_Picture_25.jpeg)

Reports showing if a school complied with the outlined dates and requirements of the law will be sent to local emergency management, police and fire departments. Once of those agencies will be contacting the school as a follow-up to all non-compliant reports.

# **Communicable Disease Weekly Report**

The weekly report is started by selecting Weekly Report from the left navigation menu.

#### Weekly Report

![](_page_7_Picture_40.jpeg)

The schools registered in your username will populate in the school drop down.

School: Test, Test  $\overline{ }$ 

If you are only responsible for 1 school you will not need to change the school. If you have multiple schools you must select the school you are reporting.

The reporting period will default to the current reporting week. The system allows the user to change and report two prior weeks by changing the reporting week in the drop down.

Reporting Period: 1/4/2009 - 1/10/2009 ▾

 If there are no cases to report for the week the user can select the check box next to the No Cases to Report and select submit at the bottom of the screen.

#### **No Cases to Report** П

If the school is not in session for a week/weeks select the correct reporting week and check the No school in session check box.

No School in Session  $\Box$ 

 For the aggregate communicable diseases: strep throat, stomach virus and flu like illness the user can select two ways to enter the data.

- 1. A total number of students absent can be entered for a week total or
- 2. The number absent can be entered and saved each day

![](_page_8_Picture_9.jpeg)

To report any other diseases listed in the disease drop down select the disease and complete the additional demographic information. This information can be entered daily and saved for submittal at the end of the week.

![](_page_8_Picture_11.jpeg)

 Note: Some diseases in the drop down require immediate notification to the Oakland County CD Unit. When these diseases are entered in the bottom section, a pop up box will appear to remind the user to call immediately.

![](_page_8_Picture_13.jpeg)

If the user doesn't complete all the necessary sections when entering a disease from the drop down and the user tries to save or submit the program will notify the user the sections that were missed.

Note: If this red box appears after save or submit is selected, the information has not been saved or submitted and the necessary sections should be completed and saved or submitted again.

![](_page_9_Picture_55.jpeg)

A school can choose to enter and save data each day. After the week is completed the user should select submit.

**E** > Save B → Reset

Click to submit the report for the week.  $\Box \rightarrow$  Submit

The following message will appear when the report has been submitted successfully. Each school is expected to submit a weekly report for each week the school has students attending.

Weekly Report Report submitted successfully for the week.